# סקריפט לאינדיזיין "מנהל שאילתות GREP"

A GREP query manager

## פתיחה

הסקריפט "מנהל שאילתות GREP "הוא כלי חזק ושימושי לכל מי שעובד עם אינדיזיין ומשתמש בשאילתות GREP. הוא מאפשר לכם לארגן, לנהל ולבצע בקלות את כל שאילתות ה- GREP שלכם ממקום אחד, ונוסף לכל הוא גם חינמי. הסקריפט נוצר על ידי אחד המומחים הגדולים באינדיזיין Kahrel Peter.

עם הסקריפט הזה, תוכלו לראות במבט אחד את כל השאילתות שלכם, לערוך אותן, לשרשר אותן יחד, ואפילו להפוך אותן לסגנונות GREP במסמך שלכם. הוא חוסך לכם את הצורך לנבור בתיקיות ולחפש קבצים בכל פעם שאתם רוצים להשתמש בשאילתה. הממשק הנוח והאפשרויות הרבות שהוא מציע הופכים אותו לתוספת חיונית לארגז הכלים של כל מעצב או עורך שעובד עם טקסט בכמויות גדולות באינדיזיין. עם סקריפט זה, תוכלו לחסוך זמן יקר, לשפר את יעילות העבודה שלכם ולהפיק את המרב מהיכולות העוצמתיות של שאילתות GREP.

## הקדמה

הבסיס של הסקריפט הזה הוא חיפושי גרפ )GREP )שמורים. לכל אחד יש את חיפושי הגרפ הנמצאים אצלו בשימוש תמידי ושגרתי, ויש אפשרות לשמור אותם בתוכנת אינדיזיין עצמה.

הסקריפט הזה בא כשלב שני אחרי השלב הראשון של השמירה הראשונית בתוכנת אינדיזיין. בעוד שבתוכנה ניתן לתת לכל גרפ שם, אולם כדי לראות את תוכן החיפוש יש לטעון אותו אל תיבת החיפוש. כאן, בסקריפט, ניתן לראות בטבלה מסודרת את כל הגרפים השמורים, לא רק בשמם שניתן להם בעת השמירה, אלא גם את מחרוזת החיפוש וההחלפה.

אולם התועלת המשמעותית המתווספת על ידו, היא האפשרות לשמירת רצף של חיפושים תחת "שרשרת " , וכך ניתן להפעיל את כל הרצף השמור בלחיצה אחת. ניתן לשמור גם כמה סוגי שרשראות, מה שהופך את זה לשימושי מאוד, אם רוצים לעשות סטים המיועדים לכמה סוגי ספרים.

כמו כן, אלו המעבדים ספרים או עלונים קבועים מדי שבוע, יכולים לעשות שרשרת ייעודית לספר השבועי, כך שבעת הייבוא מוורד לאינדיזיין לא צריך כל פעם מחדש לעשות את סדרת ההחלפות כדי שהקובץ יהיה מוכן לעימוד, אלא רק להפעיל את השרשרת הספציפית השמורה מראש. מה שמשלים את ה פעולה התועלתית הזו הוא דובדבן נוסף הקיים בסקריפט - לשמור מחרוזות גרפ יחד עם עיצוב, כך שניתן לתת עיצוב מיוחד לכל חיפוש והחלפה. למשל, שמירת גרפ של סוגריים \(.+?\) להחלפה של \$0 עם סגנון של 80%.הבסיס של הסקריפט הזה הוא חיפושי גרפ שמורים....

הסבר הסקריפט המקורי מופיע באנגלית (<u>כאן</u>), ובמסמך זה עשינו תרגום של המאמר, המלווה בהסבר לכל קטע שתורגם מאנגלית לעברית.

# מנהל שאילתות GREP

אם אתם משתמשים הרבה בשאילתות GREP, קל לאבד את העקבות אחר מה נמצא בכל שאילתה. סקריפט מנהל השאילתות מציג סקירה של כל שאילתות ה- GREP, ומראה את שם השאילתה, ביטוי החיפוש וביטוי השינוי של כל שאילתה. הסקריפט נועד לטפל בחסרונות שונים של האפשרויות של InDesign לניהול שאילתות, כגון חוסר היכולת של InDesign לקשר שאילתות קיימות ולערוך ביטויי GREP בצורה נוחה. הסקריפט 1 הוא פאנל, כך שתוכלו להשאיר אותו פתוח ולעבוד ב-InDesign .

**הסבר:** הסקריפט הזה עוזר לכם לסדר את כל החיפושים המורכבים שיצרתם באינדיזיין. הוא מראה לכם רשימה של כל החיפושים, מה אתם מחפשים בכל חיפוש ומה אתם רוצים לשנות. ככה תמיד תדעו מה יש לכם ותוכלו בקלות לראות ולשנות את החיפושים בלי להתבלבל. הסקריפט נשאר פתוח בתוכנה כדי שתוכלו להשתמש בו תוך כדי העבודה שלכם.

הסקריפט מציג את התוכן של כל שאילתות ה- GREP בתיקיית המשתמש הנוכחי, כפי שמוצג בצילום המסך. הוא מחפש בתיקיית המשתמש בלבד. המידע מוצג בשלוש עמודות. שאילתה )Query): שם השאילתה על הדיסק, כלומר השם שתחתיו שמרתם במקור את השאילתה; חיפוש (Find what): תוכן השדה "חיפוש" בתיקיית החיפוש/החלפה; החלפה (Change to): תוכן השדה "החלפה" בתיקיית החיפוש/החלפה. אם לשדה אין תוכן, הסקריפט מציג זאת על ידי התוים **----** לשם בהירות. פונקציות הלחצנים מוסברות בהמשך.

**הסבר:** הסקריפט מראה לכם את כל החיפושים ששמרתם בתוכנת אינדיזיין. הוא מציג אותם בטבלה עם שלוש עמודות: השם של החיפוש, מה אתם מחפשים ומה אתם רוצים להחליף. אם אין משהו שאתם מחפשים או מחליפים, הסקריפט יראה לכם קווים )-- --( במקום, כדי שתדעו שזה ריק. בהמשך יוסבר מה עושים הכפתורים מתחת לטבלה.

> ניתן לשנות את גודל החלון של הסקריפט; ניתן גם לשנות את רוחב העמודות בדרך הרגילה: לחצו בשורת הכותרת על מפריד עמודות וגררו אותו שמאלה או ימינה. )תשימו לב שאם שיניתם את גודל העמודות ולאחר מכן שיניתם את גודל החלון, העמודות יחזרו לרוחב המקורי שלהן; זו באג בשפת הסקריפט, לא בסקריפט עצמו.(

**הסבר:** אתם יכולים להקטין או להגדיל את החלון של הסקריפט כמו שאתם רוצים. אתם גם יכולים לשנות את הרוחב של הטורים בטבלה על ידי לחיצה על הקו שמפריד בין הטורים בשורה הראשונה של הטבלה, וגרירה שלו ימינה או שמאלה. אבל אם תשנו קודם את רוחב הטורים ואז תשנו את גודל החלון, הטורים יחזרו לרוחב ההתחלתי שלהם. זה בגלל בעיה בשפת התכנות של הסקריפט, לא בגלל הסקריפט עצמו.

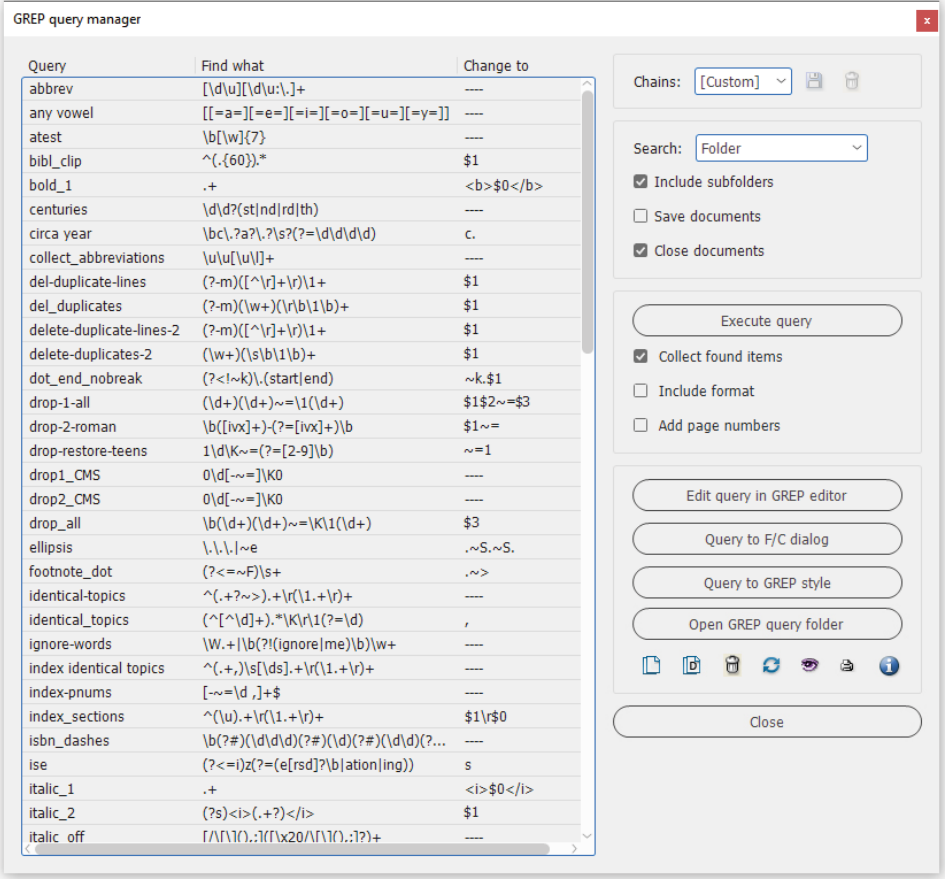

כל הפעולות שאפשר לעשות עם הסקריפט נמצאות בצד ימין של החלון שלו.

#### שרשראות

שרשרת היא אוסף של שתי שאילתות או יותר. כדי ליצור שרשרת, בחרו מספר שאילתות בחלון הראשי, ולחצו על הכפתור  $\blacksquare$  . ספקו שם ולחצו על ok:

<sup>1</sup> **הערה:** לסקריפט פשוט בהרבה, כזה שרק מריץ שאילתות נבחרות, ראו [כאן.](https://creativepro.com/files/kahrel/indesign/grep_query_runner.html) 

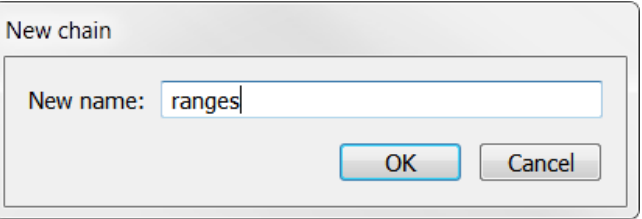

**הסבר:** "שרשראות" זה כמו לקחת כמה חיפושים וחילופים ולחבר אותם ביחד לקבוצה אחת. כדי ליצור שרשרת כזאת, סמנו כמה חיפושים ברשימה הגדולה, ואז לחצו על הכפתור של  $\Box$  תנו לשרשרת שם, ולחצו על אישור.

ניתן לקבץ כל מספר של שאילתות בשרשרת. בעת הפעלת שרשרת, כל השאילתות בשרשרת מעובדות בסדר שבו הן מופיעות ברשימה משמאל.

שרשראות הן קבצים קטנים הנשמרים בתיקיית שאילתות ה-Grep של המשתמש, באמצעות סיומת qrpq.. כדי למחוק שרשרת, בחרו אותה בתפריט הנפתח ולחצו על הכפתור -- פעולה זו מוחקת רק את השרשרת, לא את השאילתות.

כאשר אתם בוחרים שרשרת שמורה מהתפריט הנפתח, השאילתות המוגדרות בה נבחרות ברשימה.

**הסבר:** אתם יכולים לשים כמה חיפושים שאתם רוצים בשרשרת אחת. כשתפעילו את השרשרת, כל החיפושים בתוכה יופעלו אחד אחרי השני, לפי הסדר שלהם ברשימה מימין.

השרשראות נשמרות כקבצים קטנים בתיקייה של החיפושים באינדיזיין, עם סיומת .qrpq. אם תרצו למחוק שרשרת, תבחרו אותה מהרשימה הנפתחת ותלחצו על "מחק". זה ימחק רק את השרשרת עצמה, לא את החיפושים שהיו בתוכה.

כשתבחרו שרשרת מהרשימה, אוטומטית כל החיפושים שיש בה יהיו מסומנים ברשימה הגדולה של כל החיפושים מצד שמאל.

## בחירת יעד חיפוש

אתם יכולים לבחור את היעדים המוכרים: כל המסמכים, מסמך, בחירה וסיפור. בנוסף, אם יש לכם קובץ ספר פתוח, תוכלו לעבד את כל תוכן הספר. )כדי להתמקד בתת -קבוצה של מסמכי הספר, פתחו אותם ובחרו ביעד "כל המסמכים".) לבסוף, תוכלו לבחור תיקייה כיעד. תוכלו לבחור אם לכלול גם תת-תיקיות. לאחר בחירת "תיקייה" (Folder) ולחיצה על "<u>בצע שאילתות</u>" (Execute queries), תוכלו לבחור תיקייה בתיבת דו-שיח.

**הסבר:** כשאתם מפעילים את החיפושים, אתם צריכים להחליט איפה אתם רוצים לחפש. יש לכם כמה אפשרויות: בכל הקבצים הפתוחים, רק בקובץ הנוכחי, רק בטקסט שבחרתם, או בסיפור מסוים בקובץ.

אם יש לכם פרויקט שלם של ספר פתוח, אתם יכולים לחפש בכל הקבצים של הספר בבת אחת. ואם אתם רוצים לחפש בכמה קבצים שנמצאים בתיקייה מסוימת במחשב, אפשר גם לבחור בזה ולחפש בכל התיקייה, או אפילו בתוך כל התיקיות הקטנות שבתוך התיקייה הזאת. אחרי שתלחצו על הכפתור של "בצע חיפושים", תפתח לכם חלונית שבה תוכלו לבחור את התיקייה הרצויה.

כאשר אתם בוחרים לחפש בכל המסמכים הפתוחים או בתיקייה, תוכלו לבחור לשמור ו/או לסגור את המסמכים שעברו עיבוד: כאשר אתם אוספים התאמות (ראו "איסוף פריטים שנמצאו", בהמשך), אין צורך לשמור את המסמכים, כל מה שאתם רוצים לעשות זה לסגור אותם.

**אזהרה:** בחירת תיקיות וספרים כיעד חיפוש יכולה להשפיע על מסמכים רבים. תמיד צרו עותק של המסמכים שלכם או דחסו אותם לפני שינוי כאשר אתם בוחרים תיקייה או ספר כיעד.

**הסבר:** כשאתם מחפשים בכמה קבצים בבת אחת, למשל בכל הקבצים הפתוחים או בתיקייה שלמה, אתם יכולים להחליט אם לשמור את השינויים בקבצים ו/או לסגור אותם אחרי החיפוש. אם אתם רק אוספים את התוצאות של החיפוש )יש על זה הסבר בהמשך), אז אתם לא צריכים לשמור את הקבצים, אלא רק לסגור אותם. חשוב לזכור: כשעושים חיפוש בהרבה קבצים, כמו בתיקייה שלמה או בפרויקט של ספר, זה יכול לשנות המון דברים בבת אחת. בגלל זה, תמיד תעשו גיבוי של הקבצים לפני שאתם מפעילים חיפוש כזה, רק ליתר ביטחון. אפשר פשוט להעתיק את כל התיקייה, או לדחוס אותה לקובץ zip.

# הפעלת שאילתות

לחצו על "בצע שאילתות" (Execute aueries) כדי להפעיל את השאילתות שנבחרו ברשימה. (אלו יכולות להיות שאילתות שנבחרו ידנית או על ידי בחירת שרשרת מהתפריט הנפתח.) השאילתות מופעלות לפי הסדר שבו אתם רואים אותן ברשימה. אם ברצונכם לשנות את סדר הביצוע, תצטרכו לשנות את שמות השאילתות (באמצעות הלחצן "שנה שם שאילתה" (Rename query) בחלונית התחתונה).

מכיוון שהסקריפט מפעיל שאילתות באמצעות הפונקציה "חיפוש/החלפה" של InDesign, כל העיצוב שהוגדר בשאילתות נשמר ומיושם, למרות שלא ניתן לראות את העיצוב הזה בממשק של הסקריפט. אך פתחו את תיבת הדו-שיח "חיפוש/החלפה" ותוכלו לראות את הגדרות העיצוב של השאילתה בחלוניות "עיצוב חיפוש" ו"עיצוב החלפה".

**הסבר:** כדי להתחיל לחפש ולהחליף, לחצו על הכפתור "בצע חיפושים". זה יפעיל את כל החיפושים שסימנתם ברשימה, או את החיפושים שיש בשרשרת שבחרתם. החיפושים יופעלו בדיוק לפי הסדר שהם מופיעים בו ברשימה מצד שמאל. אם אתם רוצים לשנות את הסדר, תצטרכו לשנות את השמות של החיפושים עם הכפתור "שנה שם חיפוש" בחלונית התחתונה.

הסקריפט משתמש בפקודת "חיפוש/החלפה" של התוכנה כדי להריץ את החיפושים, אז כל העיצוב שהגדרתם בחיפוש, כמו גופן או צבע, יישמר ויופעל. למרות שבסקריפט עצמו אי אפשר לראות את העיצוב, אם תפתחו את החלון הרגיל של "חיפוש/החלפה" באינדיזיין, תוכלו לראות את כל ההגדרות האלה בחלונות של "עיצוב חיפוש" ו"עיצוב החלפה".

#### איסוף פריטים שנמצאו

במקום להפעיל את השאילתות שנבחרו, תוכלו במקום זאת לאסוף את כל מה שהשאילתה או השאילתות תואמות ולהדפיס את התוצאות שנמצאו בקובץ חדש. המסמך שלכם לא משתנה כלל. כדי לאסוף את הפריטים שנמצאו, סמנו "אסוף פריטים שנמצאו" (Collect found items). הפריטים שנמצאו מופיעים ברשימה במסמך חדש, ממוינים, וכל הכפילויות והעיצוב מוסרים. כדי להשאיר את העיצוב ללא שינוי, סמנו "כלול עיצוב " .(Include format)

**הסבר:** יש אפשרות לא באמת לבצע את החיפושים שבחרתם, אלא פשוט לאסוף את כל מה שהם מוצאים לתוך קובץ חדש. ככה הקובץ המקורי שלכם בכלל לא ישתנה. כדי לעשות את זה, תסמנו את התיבה של "אסוף תוצאות". התוכנה תפתח קובץ חדש ותרשום בו את כל התוצאות של החיפושים, כשהן ממוינות לפי סדר, בלי חזרות, ובלי העיצובים המקוריים. אם בכל זאת תרצו לשמור את העיצובים, תסמנו גם את התיבה "כלול עיצוב".

#### הוספת מספרי עמודים

אתם יכולים לבחור להוסיף את מספרי העמודים שבהם נמצאה כל שאילתה )תודה ללורן טורנייה על הרעיון הזה(.

**הסבר:** בנוסף, אתם יכולים לבחור שליד כל תוצאה בקובץ החדש, יופיע גם מספר העמוד שבו היא הופיעה בקובץ המקורי )הרעיון הזה בא מלורן טורנייה).

### שינוי שאילתות

החלונית הרביעית מציעה כמה אפשרויות לשינוי שאילתה. שני הלחצנים הראשונים בחלונית )"ערוך שאילתה בעורך GREP "ו"העבר שאילתה לתיבת דו-שיח חיפוש/החלפה"( מושבתים כאשר נבחרת יותר משאילתה אחת, כמו בצילום המסך.

**הסבר:** בחלק התחתון של החלון יש עוד כמה דברים שאפשר לעשות עם החיפושים שלכם. שימו לב שאם בחרתם יותר מחיפוש אחד ברשימה, שני הכפתורים הראשונים בחלק הזה ("ערוך חיפוש" ו"שלח חיפוש לחלון חיפוש/החלפה") יהיו אפורים ולא יעבדו. הם עובדים רק אם בחרתם רק חיפוש אחד.

#### עריכת שאילתה

לחצו על "ערוך שאילתה בעורך Gdit guery in GREP editor) כדי לטעון את החלק "חיפוש" של השאילתה ב-[editor GREP](https://creativepro.com/files/kahrel/indesign/grep_editor.html), שהוא סקריפט נפרד. )אם הסקריפט לא נמצא, הלחצן מושבת; העורך Grep והסמלים שלו חייבים להיות באותה תיקייה כמו מנהל ה- Grep. )

בנוסף, לסקריפט יש עורך מובנה פשוט שניתן להשתמש בו פשוט כדי להציג שאילתה ארוכה שלא מתאימה לרשימה, אך גם כדי לבצע שינויים בביטוי GREP. כדי להשתמש בעורך המובנה, בחרו שאילתה, ולאחר מכן לחצו על :

**הסבר:** אם תלחצו על "ערוך חיפוש", החלק של ה"חיפוש" בחיפוש שבחרתם ייפתח בתוכנה אחרת שנקראת "עורך GREP". זו תוכנה נפרדת שצריכה להיות שמורה באותה תיקייה כמו הסקריפט הזה כדי שהיא תעבוד. אם היא לא נמצאת שם, הכפתור יהיה אפור.

חוץ מזה, יש בסקריפט עצמו עורך טקסט פשוט משלו. אפשר להשתמש בו סתם כדי לראות חיפושים ארוכים שלא נכנסים טוב ברשימה, אבל גם כדי לערוך ולשנות את הביטוי של החיפוש. כדי להשתמש בעורך הזה, תבחרו חיפוש אחד ברשימה, ואז תלחצו על **ש** 

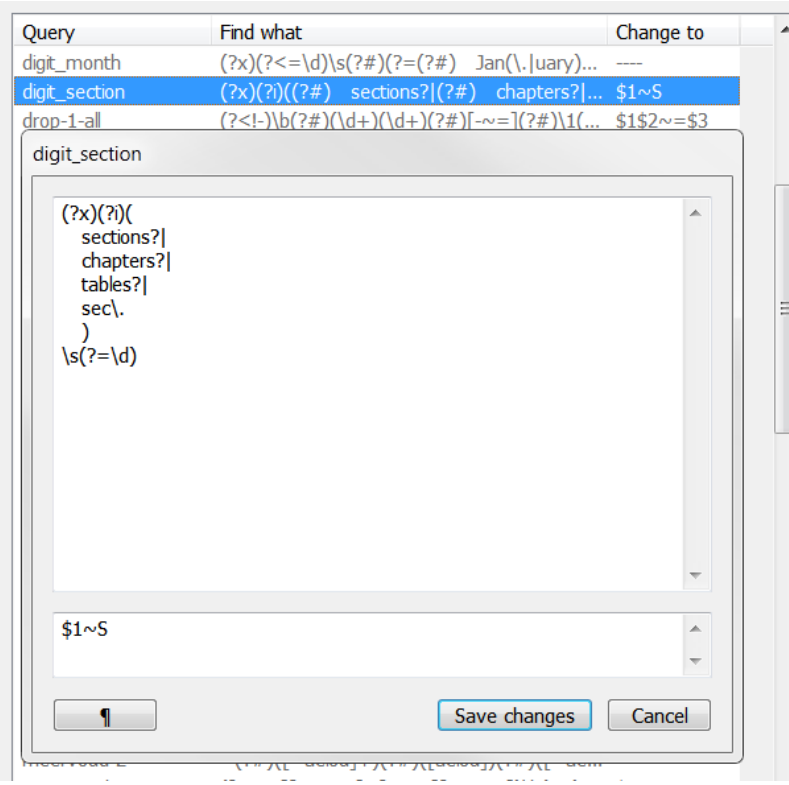

ביטוי החיפוש מוצג בחלונית העליונה, וביטוי ההחלפה בתחתונה. )ב 5.5-CS ומוקדם יותר, השתמשו בלחצן ¶ כדי להוסיף שורה חדשה; לחצן זה אינו זמין ב6-CS ומאוחר יותר.( כדי להעתיק ולהדביק, לחצו לחיצה ימנית בחלון ובחרו "העתק" או "הדבק" מתפריט ההקשר. צאו מהחלון על ידי לחיצה על "שמור שינויים" ) Save changes )או לחצו על "ביטול" ) Cancel )כדי להתעלם משינויים.

**הסבר:** בחלק העליון של העורך תראו את החלק של ה"חיפוש" בחיפוש, ובחלק התחתון את החלק של ה"החלפה". )בגרסאות ישנות יותר של אינדיזיין, כמו 5.5CS ומטה, תוכלו להשתמש בכפתור עם הסימן ¶ כדי לעבור שורה בעורך, אבל בגרסאות חדשות יותר הכפתור הזה כבר לא קיים.)

אם תרצו להעתיק או להדביק טקסט בתוך העורך, תלחצו עליו לחיצה ימנית ותבחרו "העתק" או "הדבק" מהתפריט שיופיע. כשתסיימו לערוך, תלחצו על "שמור" כדי לשמור את השינויים, או על "ביטול" אם אתם מעדיפים לא לשמור אותם ולהשאיר את החיפוש כמו שהיה.

### העתקת שאילתות נבחרות לסגנונות GREP

אתם יכולים להעתיק את החלק "חיפוש" של השאילתות לסגנונות GREP. לשם כך, בחרו את כל השאילתות שברצונכם להעתיק, ולאחר מכן לחצו על "העבר שאילתה לתיבת דו-שיח .)Query to F/C dialog( "החלפה/חיפוש הסקריפט מציג תיבת דו- שיח המפרטת את כל סגנונות הפסקאות והתווים של המסמך. בחרו את סגנונות הפסקאות שאליהם ברצונכם להעתיק את שאילתות ה- GREP כסגנונות GREP, ולאחר מכן בחרו את סגנון התווים שישמש בסגנון ה -GREP ולחצו על אישור כדי לבצע:

בדוגמה זו, הביטויים של GREP בשתי השאילתות שנבחרו )**phonetic-range** ו**-**-**range symbol** )מועתקים לשלושה סגנונות הפסקאות שנבחרו, וסגנון התווים **specials** מוקצה לביטויי ה- GREP.

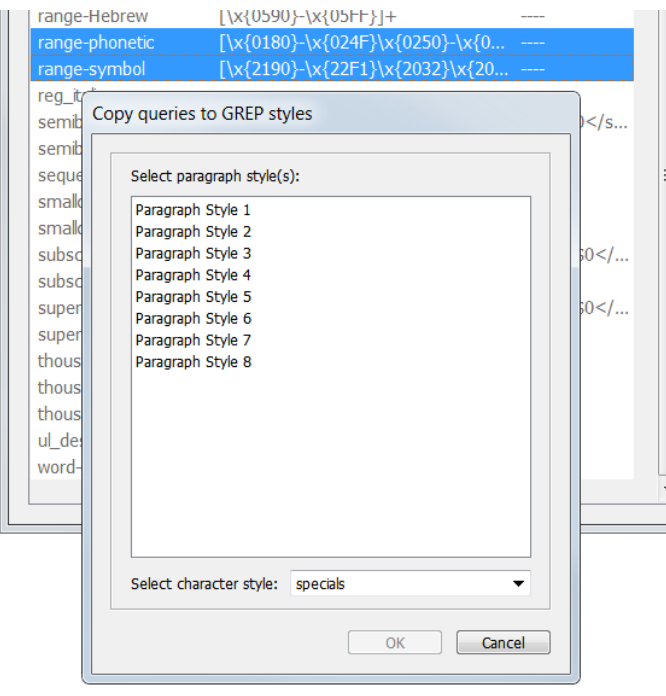

**הסבר:** יש אפשרות לקחת את החלק של ה"חיפוש" מהחיפושים שלכם ולהפוך אותם ל"סגנונות GREP "בתוך מסמך האינדיזיין. קודם תבחרו ברשימה את כל החיפושים שאתם רוצים להעתיק ככה, ואז תלחצו על הכפתור "שלח חיפוש לחלון חיפוש/החלפה". זה יפתח חלונית שמראה את כל סגנונות הפסקה והתו שיש במסמך.

תבחרו לאיזה סגנונות פסקה אתם רוצים להוסיף את החיפושים כסגנונות GREP, ואז תבחרו באיזה סגנון תו להשתמש בתוך סגנון ה-GREP. אחרי שבחרתם הכל, תלחצו אישור כדי ליצור את סגנונות ה- GREP החדשים.

בתמונה למעלה, לקחנו את הביטויים של GREP משני חיפושים שנבחרו )שנקראים "phonetic-range "ו-"symbol-range )"והעתקנו אותם לשלושה סגנונות פסקה שבחרנו מהרשימה. בנוסף, בחרנו להשתמש בסגנון התווים "specials "בתוך סגנונות ה -GREP החדשים.

#### קבוצות סגנונות

סגנונות פסקאות ותווים בקבוצות סגנונות מוצגים כדלקמן: myStyle > 1mySubgroup > myStylegroupA

כלומר, קבוצות וסגנונות בשורה אחת, מופרדים על ידי **>** .

**הסבר:** כשיש לכם סגנונות בתוך קבוצות וקבוצות משנה, הם יופיעו ככה: שם- קבוצה < שם- תת-קבוצה < שם-סגנון. כלומר, הכל בשורה אחת עם סימן גדול )<( בין החלקים.

## ניהול שאילתות

בחלונית האחרונה יש ארבעה לחצנים שניתן להשתמש בהם כדי לנהל שאילתות.

## שכפול/שינוי שם/מחיקת שאילתות

אתם יכולים לשנות את שמן של שאילתות ( $\Box$ .....<u>. - .</u><br>ולשכפל אותן (<sup>הו</sup>); הסקריפט משתמש בתיבת דו-שיח פשוטה לשם כך:

אפשר לשנות שם של חיפושים עם הסמל של העריכה, או ליצור עותק שלהם עם סמל השכפול. בשביל שניהם תיפתח חלונית פשוטה:

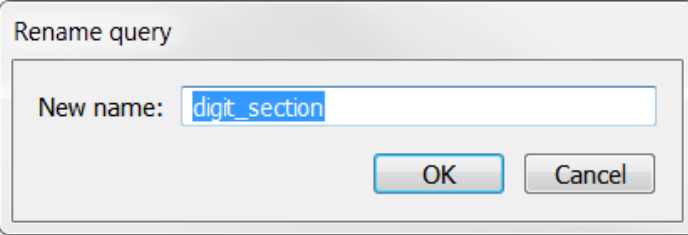

ניתן גם למחוק שאילתות (<sup>ה)</sup>; תתבקשו לאשר את המחיקה.

אם תלחצו על הכפתור עם סמל הפח, תוכלו למחוק לגמרי חיפושים מהרשימה. לפני שהחיפוש ימחק, תופיע הודעה שתבקש מכם לאשר שאתם באמת רוצים למחוק אותו.

## עדכון רשימה ) (

כאשר אתם משנים שם, מוחקים או משכפלים שאילתה, השינוי משתקף ברשימה בממשק הסקריפט. אך בזמן שהסקריפט פעיל, הוא לא מבחין במה שתוכניות אחרות עושות בתיקיית השאילתות. אז אם תשנו שם, תעתיקו או תמחקו שאילתות מחוץ לסקריפט -- כנראה בתיבת הדו-שיח "חיפוש/שינוי" של InDesign -- הסקריפט לא יבחין בשינויים אלה, ויהיה עליכם לעדכן את הרשימה בעצמכם; לחצו על "עדכן רשימה" כדי לעשות זאת.

בנוסף, ניתן להשתמש ב"עדכן רשימה" כדי להפוך את סדר המיון של הרשימה.

**הסבר:** כשאתם משנים, מוחקים או מכפילים חיפושים דרך הסקריפט, הרשימה של החיפושים מתעדכנת אוטומטית. אבל אם תעשו שינויים כאלה בחיפושים דרך חלון "חיפוש/החלפה" של אינדיזיין עצמו, או בכל דרך אחרת מחוץ לסקריפט, הסקריפט לא ידע על זה והרשימה לא תתעדכן לבד. במקרה כזה, תצטרכו ללחוץ על הכפתור "עדכן רשימה" )עם סמל החץ המסתובב( כדי שהסקריפט יסרוק מחדש את התיקייה ויעדכן את הרשימה.

בנוסף, אם תלחצו על "עדכן רשימה" פעם שנייה, זה יהפוך את סדר המיון של הרשימה (למשל ממיון לפי א-ב למיון מהסוף להתחלה).

## צפייה/עריכת שאילתה (<sup>•</sup>

צפו בשאילתה ארוכה או ערכו אותה. ראו למעלה.

**הסבר:** אם תרצו לראות חיפוש ארוך במלואו, או לערוך אותו, תוכלו ללחוץ על סמל העריכה כמו שהסברנו קודם.

הדפסת שאילתות (<sup>1</sup><del>6</del>)

נוצר מסמך חדש ומודפסת בו סקירה של השאילתות שנבחרו בשלוש שורות לכל שאילתה: שמן ותוכן השדות "חיפוש" ) Find ו"החלפה" (Change To). הסקריפט מוסיף סגנונות פסקה ותווים וכמה סגנונות GREP כדי להוסיף הדגשת קוד לשם בהירות. הנה דוגמה:

**הסבר:** הסמל של המדפסת מאפשר לכם להדפיס את החיפושים שבחרתם. הסקריפט ייצור מסמך חדש, ובו הוא ידפיס לכל חיפוש שלוש שורות: השם שלו, מה יש בחלק ה"חיפוש" ומה יש בחלק ה"החלפה". הוא גם יוסיף למסמך סגנונות עיצוב שונים, וגם קצת צבעים לקוד כדי שיהיה יותר ברור. למעלה יש דוגמה איך זה ייראה.

```
del-duplicate-lines
(\frac{?}{m})([\wedge r]+\r)1+|$1del_duplicates
(\frac{?}{m})(w+)(r\cdot b)\vert$1
```
\bc\.?a?\.?\s?(?=\d\d\d\d)

centuries

circa year

. . . .

 $\ddot{\text{d}}\text{d}$ : (st | nd | rd | th)

# הפעלה/כיבוי של הסברים מרחפים ) (

לחצו על סמל זה כדי להשבית או להפעיל את ההסברים המרחפים שמוגדרים עבור רוב הלחצנים והסמלים.

**הסבר:** כשתעבירו את העכבר מעל הכפתורים והסמלים בסקריפט, יופיעו בועות קטנות עם הסברים מה הם עושים. אם אתם מעדיפים לא לראות את ההסברים האלה, תוכלו ללחוץ על הכפתור עם סימן השאלה כדי לכבות אותם. לחיצה נוספת על אותו כפתור תחזיר את ההסברים בחזרה.

### להלן תקציר קצר של היסטוריית הגרסאות:

- 23 במאי :2023 תיקון באג בטיפול בשמות קבצים עם תווים לא לטיניים.
- 23 בספטמבר :2022 הוספת כפתור לפתיחת תיקיית שאילתות GREP בסייר הקבצים.
- 23 ביולי :2022 תמיכה בתת-תיקיות ושמירה/סגירה של מסמכים בעת עיבוד תיקיות ומסמכים פתוחים.
	- 10 באוקטובר :2020 תיקון באג בהצגת מספרי עמודים של פריטים שנמצאו על לוח העריכה.
	- 14 באוגוסט 2019: בעיות תצוגה של רשימת השאילתות. שתי גרסאות של הסקריפט זמינות כעת.
		- 20 ביוני :2019 שינויים קוסמטיים בממשק וטיפים מעודכנים. ללא שינויים פונקציונליים.
		- 11 בדצמבר :2018 הוספת פונקציה להפיכת סדר המיון ברשימה בלחיצה על "עדכן רשימה".
			- 8 במאי :2016 תיקון בעיית תצוגה של תיבות רשימה ב6-CS ב- 10 Windows.
	- 13 בספטמבר :2014 תיקון בעיית התייחסות שגרמה לאי נראות של עורך GREP למנהל השאילתות.
		- 17 במאי :2012 כל הסמלים משובצים כעת בסקריפט.
- 23 באפריל :2012 תמיכה במקש Enter בחלוניות עריכה, בדיקת שימוש חוזר בחלון במקום יצירת חלון חדש בכל הפעלה.
	- 24 בינואר :2012 הוספת אפשרות להדפסת סקירה של שאילתות נבחרות.
		- 11 בספטמבר :2011 תיקון בעיית קריאת קובץ היסטוריה.
	- 10 בספטמבר :2011 תמיכה בקבוצות סגנונות ובחירת יעדים: מסמך, כל המסמכים, בחירה, סיפור, ספר או תיקייה.
		- 6 ביולי :2011 תיקון באג קוסמטי בשדה "החלף ב" בקובץ השאילתה.
		- 9 במאי :2011 אפשרות לבחירת סגנון תווים בעת הקצאת שאילתות לסגנונות GREP.
- 5 במאי :2011 תיקון בעיה שבה מחרוזות העל )?#( ו- )?#T )לא תמיד הוסרו בעת העתקת ביטויים לתיבת הדו- שיח "חיפוש/שינוי" או לסגנונות .GREP
- 20 באפריל :2011 תיקון בעיה שבה משתנים ),\$1 \$2 וכו'( בחלק "החלף ב" לא נכתבו כראוי בקובץ השאילתה בעת שמירת ביטויים מהעורך המובנה.
- 2 באפריל :2011 שילוב סקריפט השרשור במנהל השאילתות; הוספת אפשרות לכלול את מספרי העמודים שבהם מופיעים הפריטים שנמצאו; הפיכת מציג השאילתות (נגיש בלחיצה ימנית על שאילתה) ל"עורך קל"; ראו הטקסט לפרטים.
	- 22 במרץ :2011 שיפור הביצועים פה ושם.
	- 21 במרץ :2011 הוספת מספר פונקציות: ביצוע שאילתות נבחרות; שכפול ושינוי שם של שאילתות. הקוד נכתב מחדש במידה רבה.
		- 26 באוקטובר :2010 שילוב רב יותר עם עורך GREP. ניתן כעת לטעון שאילתות לעורך ישירות.
			- 15 ביולי :2010 שיפור הממשק; שיפור ההעתקה לסגנונות GREP.

### הסקריפט הזה שימושי עבורך?

שקול לתרום כסף כתודה והערכה. כדי לתרום, בקר באתר המקורי של המאמר – [כאן](https://creativepro.com/files/kahrel/indesign/grep_query_manager.html)

## התקנת הסקריפט

להורדת הסקריפט לחץ [כאן.](https://creativepro.com/files/kahrel/indesign/grep_query_manager.zip) ]או בקר באתר המקורי של המאמר כדי להוריד גרסה אחרונה[.

כדי להתקין את הסקריפטים, פשוט חלץ את קובץ ה - zip שהורדת לתיקיית הסקריפטים שלך. קובץ ה-zip 2 מכיל שני סקריפטים. ראה בהערה לפרטים נוספים .

]תודה רבה ל"**עימוד המפואר**" )il.co.imud )בעזרה הגדולה לגבי השימוש בסקריפט הזה[

[ניתן להוריד גרסה עברית של הסקריפט (על אחריות המשתמש) – <u>כאן</u>]

בברכה, ישורון קובי – צפת www.kubi.co.il

 $^2$  עקב בעיה שהמשיכה להתקיים בתצוגה של רשימת השאילתות בסקריפט. לא לגמרי ברור מהו מערכת ההפעלה ו/או גרסת  $^2$ האינדיזיין האחראים לבעיה, אך נראה שהבעיה קיימת בגרסת 6CS של התוכנה על מערכת ההפעלה Windows.

כדי להתמודד עם הבעיה, המפתח מפרסם כעת שתי גרסאות של הסקריפט. הוא ממליץ קודם לנסות את הגרסה שאין לה את האותיות "6CS "בשם שלה. אם גרסה זו מציגה תוכן לא ברור במקום שבו היית מצפה לראות את השאילתות, הוא מציע לנסות את הגרסה האחרת )זו שכן מכילה את האותיות "6CS "בשם(.

במילים אחרות, אם אתה משתמש באינדיזיין גרסה 6CS על Windows ונתקל בבעיות תצוגה של רשימת השאילתות, נסה להשתמש בגרסה האחרת של הסקריפט )זו שמיועדת במיוחד ל- 6CS). אם אתה משתמש בגרסה אחרת של אינדיזיין או במערכת הפעלה שונה, התחל עם הגרסה הראשית של הסקריפט )ללא הציון "6CS "בשם(. אם בכל זאת נתקלת בבעיות תצוגה, נסה את הגרסה האחרת.